# Elektronisch lees- en schrijfapparaat E60 Gebruikershandleiding

Als u de gebruikershandleiding op het apparaat wilt weergeven, vindt u deze in Boeken.

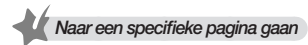

- Tik op **onder aan** het scherm.
- Geef een paginanummer op.
- Tik op Ga.

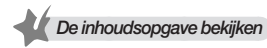

- Tik op Menu → Hoofdstuk om de inhoudsopgave van het actuele document weer te geven.
- Tik op een hoofdstuk.

# **Inhoudsopgave**

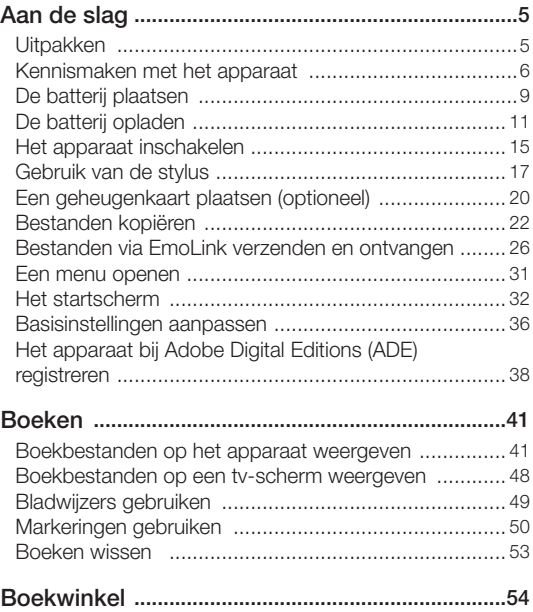

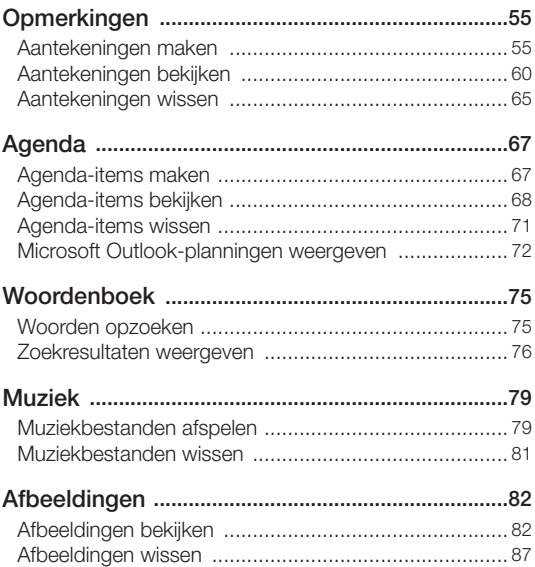

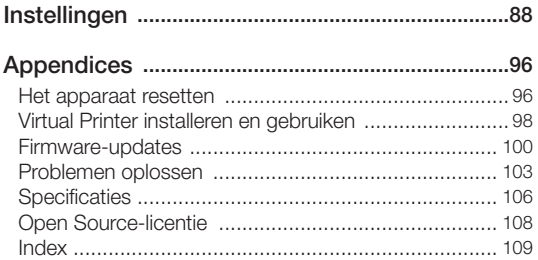

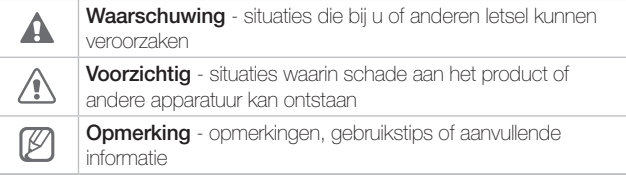

<span id="page-4-0"></span>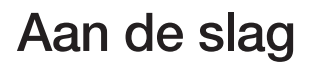

### Uitpakken

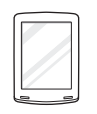

E60-apparaat Batterij (1) Stylus

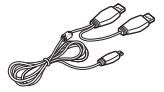

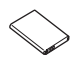

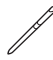

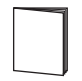

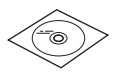

USB-kabel Snelstartgids Cd-rom (Gebruikershandleiding, Virtual Printer en Samsung Outlook Sync)

### <span id="page-5-0"></span>Kennismaken met het apparaat

Indeling

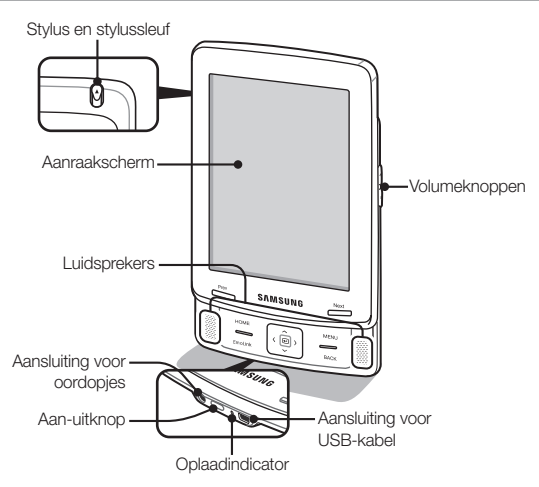

- 
- Voordat het apparaat wordt ingeschakeld, verschijnt het welkomstscherm. Als u het apparaat eenmaal inschakelt, verschijnt het startscherm en wordt het welkomstscherm niet opnieuw weergegeven. (pag. [32\)](#page-31-1)
- Alleen invoer met de meegeleverde stylus wordt door het apparaat herkend.

#### Knoppen

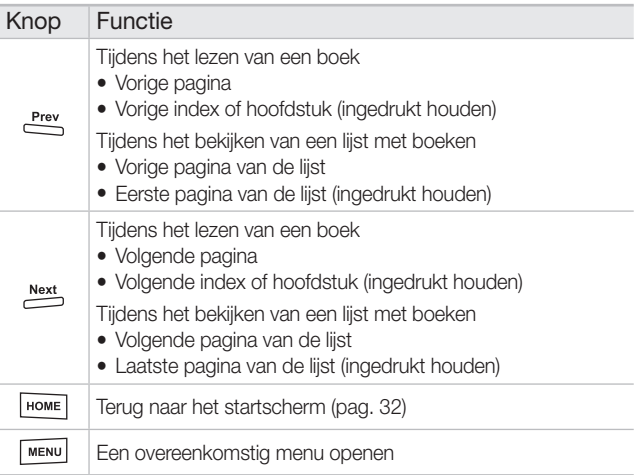

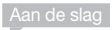

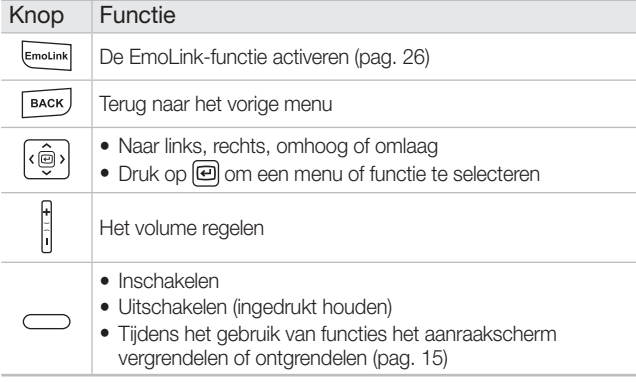

### <span id="page-8-0"></span>De batterij plaatsen

U plaatst de batterij als volgt:

1 Verwijder het klepje van het batterijcompartiment.

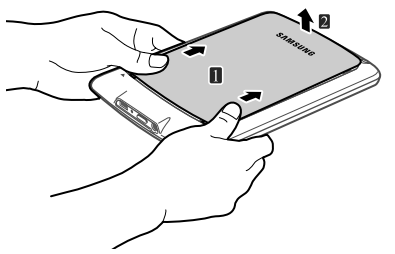

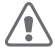

Pas op dat u het aanraakscherm niet beschadigt door bij het verwijderen van het klepje te veel druk uit te oefenen.

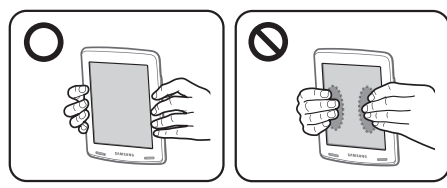

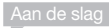

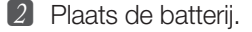

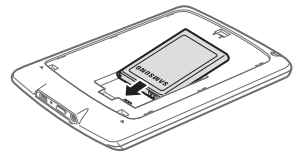

- 3 Plaats het klepje van het batterijcompartiment weer terug.
	- Schuif het klepje volledig op zijn plaats.

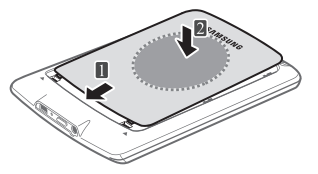

<span id="page-10-0"></span>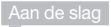

#### De batterij verwijderen

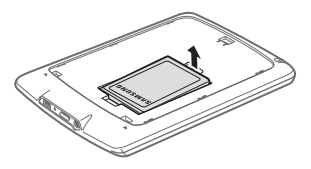

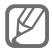

Als het apparaat is ingeschakeld, houdt u $\bigcirc$  ingedrukt om het apparaat uit te schakelen voordat u de batterij verwijdert.

### De batterij opladen

U laadt de batterij als volgt op:

- 1 Sluit het kleine uiteinde van de USB-kabel op het apparaat aan en de grote USB-stekker en de secundaire stroomaansluiting op de USB-poort van een computer.
	- Tijdens het opladen van het apparaat sluit u de secundaire stroomaansluiting aan om schade aan het apparaat te voorkomen.

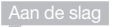

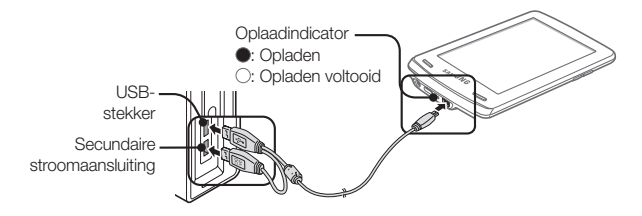

- 2 Selecteer **Nee** om het apparaat op te laden terwijl u het gebruikt.
	- Selecteer **Ja** om het apparaat op te laden terwijl u het als verwisselbare schijf gebruikt. ([Bestanden kopiëren](#page-21-1) → pag. [22\)](#page-21-1)
	- Alleen invoer met de meegeleverde stylus wordt door het apparaat herkend.

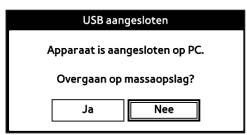

#### 3 Koppel de USB-kabel weer los als het opladen is voltooid.

● Wanneer het opladen is voltooid, wordt de oplaadindicator uitgeschakeld.

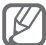

Als u de USB-kabel op het apparaat aansluit terwijl u het gebruikt, wordt het apparaat opladen ongeacht of u het als een verwisselbare schijf gebruikt.

#### *Oplaadduur en gebruiksduur van de batterij*

- De oplaadduur bedraagt circa 4 uur.
- Met een volledig opgeladen batterij kunt u het apparaat als volgt gebruiken.
	- Lezen: 20 uur (bij elke 20 seconden van pagina wisselen)
	- Schrijven: 5 uur (bij onafgebroken schrijven)
	- Muziek beluisteren: 10 uur (bij onafgebroken met de oordopjes muziek beluisteren)
- De oplaad- en gebruiksduur van de batterij kunnen variëren en zijn afhankelijk van de oplaadomstandigheden, de omgeving en de ouderdom van de batterij.
- Sluit het apparaat niet via een USB-hub op een computer aan. De batterij wordt dan mogelijk niet goed opgeladen.
- Als u de batterij met een laptop oplaadt, dient u zich ervan te verzekeren dat de laptop over een daarvoor adequate voeding beschikt.
- De batterij verliest ook energie als het apparaat niet in gebruikt is en daarnaast neemt de maximale gebruiksduur van het apparaat op een batterijlading langzamerhand af. Als de maximale gebruiksduur op een batterijlading met meer dan de helft is verminderd, is het tijd om de batterij te vervangen.

### <span id="page-14-1"></span><span id="page-14-0"></span>Het apparaat inschakelen

#### In- en uitschakelen

Druk op  $\equiv$  om het apparaat in te schakelen. Houd ingedrukt om het apparaat uit te schakelen.

 $\overline{h}$ Tijdens het opstarten van het apparaat wordt  $\overline{h}$  blauw.

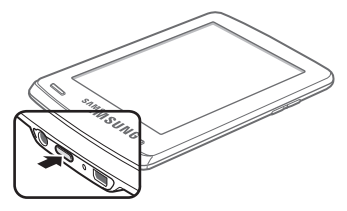

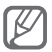

Door de elektronischpapiereigenschappen van het aanraakscherm kan de laatste weergave zichtbaar blijven als de batterij wordt verwijderd terwijl het apparaat is ingeschakeld.

#### Het aanraakscherm vergrendelen en ontgrendelen

Als u het scherm gedurende langere tijd niet gebruikt, of als u op  $\sim$  drukt terwijl het apparaat in gebruik is, worden het aanraakscherm en de knoppen vergrendeld.

U ontgrendelt het aanraakscherm door op  $\sum$  te drukken.

- Het aanraakscherm wordt ingeschakeld.
	- U kunt het interval voor vergrendeling van het aanraakscherm instellen. (Slaaptimer  $\rightarrow$  pag. [89\)](#page-88-0)
		- Wanneer u het aanraakscherm vergrendelt, duurt het 2-3 seconden om de gegevens op te slaan. Als u in die tijd probeert het aanraakscherm te ontgrendelen, is het mogelijk dat het apparaat niet naar behoren werkt.

### <span id="page-16-0"></span>Gebruik van de stylus

Met de stylus kunt u menu's selecteren, functies uitvoeren en op het scherm schrijven. Alleen invoer met de meegeleverde stylus wordt door het apparaat herkend. Zorg dus dat u hem niet verliest.

#### De stylus opbergen

Duw de stylus in de stylussleuf.

Duw de stylus naar binnen totdat deze vastklikt.

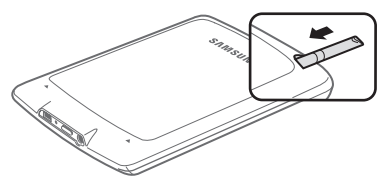

- U verwijdert de stylus door deze uit de stylussleuf te trekken.
	- Mocht u de stylus kwijtraken, dan kunt u een nieuwe kopen bij een Samsung-servicecentrum.

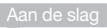

#### Met de stylus werken

Tik met de punt van de stylus op menu's of opties.

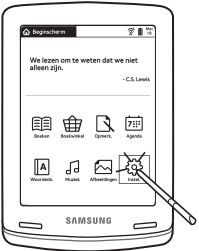

Schrijf tekens op het aanraakscherm.

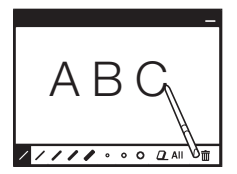

#### Trek een lijn om tekst te selecteren.

#### 自 A Christmas Ca... ∩ 더っこ ヺ

all day-and candles were flaring in the windows of the neighbouring offices, like ruddy smears upon the palpable brown air. The fog came pouring in at every chink and keyhole, and was so dense without, that, although the court was of the narrowest, the houses opposite were mere phantoms. To see the dingy cloud come drooping down. obscuring everything, one might have thought that nature lived hard by, and was brewing on a large scale.

The door of Scrooge's counting-house was open, that he might keep his eye upon his clerk, who in a dismal little cell beyond, a sort<br>of tank, was copying letter Scrooge had a very small fire, but the clerk fire was so very much smaller that it looked lift one  $\times$ keep

v \*houden; bewaren; \*blijven; \*keep quiet \*zwijgen

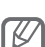

- De stylus werkt mogelijk niet goed als deze nat is. Zorg dat de stylus niet met vloeistoffen in contact komt.
- Als u de stylus laat vallen, kan de punt beschadigen waardoor de stylus mogelijk niet goed meer werkt. Ga er dus voorzichtig mee om.
- De bewegingen van de stylus op het aanraakscherm worden mogelijk niet herkend als de stylus onder een extreme hoek wordt gebruikt. Bij gebruik van de stylus onder een hoek van 30° geldt bijvoorbeeld een foutmarge van maximaal 1 mm.

## <span id="page-19-0"></span>Een geheugenkaart plaatsen (optioneel)

U kunt grote bestanden of belangrijke gegevens op een geheugenkaart opslaan. Het apparaat ondersteunt microSD- en microSDHC-kaarten met een maximale grootte van 16 GB. De maximale capaciteiten kunnen per geheugenkaartfabrikant verschillen. De maximale capaciteiten kunnen per geheugenkaartfabrikant verschillen.

U plaatst als volgt een geheugenkaart:

- 1 Schakel het apparaat uit.
- 2 Verwijder het klepje van het batterijcompartiment en de batterij.
- 3 Schuif op de aangegeven wijze een geheugenkaart in de sleuf.

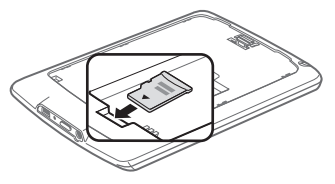

#### Aan de slag

- 4 Plaats de batterij en het klepje van het batterijcompartiment weer terug.
- 
- Als u probeert een geheugenkaart te plaatsen zonder eerst de batterij te verwijderen, kunnen het apparaat en de geheugenkaart beschadigen.
- Wanneer u een geheugenkaart plaatst, wordt er automatisch een map Books of Notes gemaakt. Aantekeningen en aangeschafte boekbestanden moeten elk in de eigen map worden opgeslagen, maar muziek- en beeldbestanden kunnen in elke map worden opgeslagen.
- Tijdens het gebruik van het apparat mag u een geheugenkaart niet verwijderen en weer opnieuw plaatsen. Hierdoor zou het kunnen gebeuren dat het apparaat de geheugenkaart niet herkent.
- De ondersteunde geheugenkaartcapaciteit is gebaseerd op de testnormen van Samsung. Dit kan per geheugenkaartfabrikant verschillen.

### <span id="page-21-1"></span><span id="page-21-0"></span>Bestanden kopiëren

Boeken, woordenboeken en beeld- en muziekbestanden van een computer naar het apparaat overbrengen. Tevens kunt u aantekeningen en planningsbestanden van het apparaat naar een computer overbrengen.

U kopieert als volgt bestanden van en naar het apparaat:

- 1 Sluit het apparaat met een USB-kabel op een computer aan.
	- Er verschijnt een pop-upvenster.
- 2 Tik op **Ja**.
	- Het venster Verwisselbare schijf verschijnt.

#### 3 Klik op Map openen en bestanden  $\rightarrow$  OK.

- Of dubbelklik op het bureaublad op Deze computer en vervolgens op het pictogram van het verwisselbareschijfstation.
- De naam van de verwisselbare schijf kan per computer verschillen.

#### 4 Open de gewenste map.

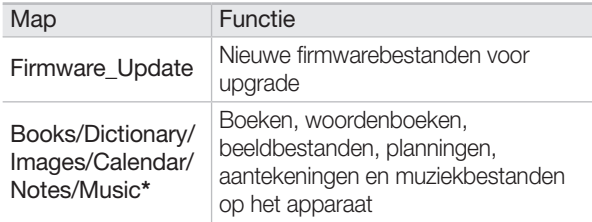

- \* Wijzig geen namen van mappen en bestanden. Hierdoor zouden er problemen met het functioneren van het apparaat kunnen ontstaan of zou het langer kunnen duren om het apparaat na beëindiging van de massaopslagverbinding weer in te schakelen.
- 5 Versleep of kopieer en plak bestanden tussen de computer en het apparaat.

#### Aan de slag

- 
- Tijdens het kopiëren van bestanden mag de USB-kabel niet worden losgekoppeld en mag het apparaat niet worden uitgeschakeld. Dit zou tot gegevensverlies of schade aan het apparaat kunnen leiden.
- Sluit het apparaat niet via een USB-hub op een computer aan.
- Bestanden die naar het apparaat worden gekopieerd, moeten in de juiste mappen worden geplaatst. Als u bijvoorbeeld een boekbestand in een woordenboekmap plaatst, kan het boekbestand niet worden weergegeven.
- Als u niet-ondersteunde bestanden overbrengt, worden deze mogelijk niet in de bestandenlijst weergegeven. Controleer of de bestanden die u overbrengt door het apparaat worden ondersteund. ([Boeken](#page-40-1)  $\rightarrow$  pag. [41](#page-40-1), [Muziek](#page-78-1)  $\rightarrow$  pag. [79](#page-78-1), [Afbeeldingen](#page-81-1)  $\rightarrow$  pag. [82\)](#page-81-1)
- De maximale capaciteit van de verwisselbare schijf is 1,7 GB. Als de maximale capaciteit van het apparaat wordt overschreden, worden de bestanden niet op het apparaat opgeslagen.

#### De massaopslagverbinding verbreken

Sluit de verbinding op de juiste manier af om beschadiging van het apparaat en verlies van gegevens te voorkomen.

- Klik in de taakbalk van Windows op  $\mathbb{Z}$ .
- 2 Klik op het pop-upbericht.
- 3 Koppel de USB-kabel pas los wanneer er een bericht verschijnt waarin u wordt gemeld dat de hardware veilig kan worden verwijderd.

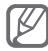

- Verwijder de USB-kabel nooit terwijl er nog bestanden worden gekopieerd. Hierdoor kunnen gegevens verloren gaan en kan het apparaat beschadigen.
	- U kunt de verbinding niet verbreken als u bestanden van het apparaat op de computer geopend hebt. Sluit alle bestanden van het apparaat en probeer de verbinding te beëindigen.

### <span id="page-25-1"></span><span id="page-25-0"></span>Bestanden via EmoLink verzenden en ontvangen

U kunt boeken, aantekeningen en muziek- en beeldbestanden verzenden en ontvangen tussen apparaten die de EmoLink-voorziening ondersteunen. U kunt geen bestanden met DRM-beveiliging overbrengen via EmoLink. De maximale afstand tussen apparaten met de EmoLink is 20 meter in een rechte lijn. Deze afstand kan korter zijn als de omgeving van een toegangspunt minder ideaal is.

#### EmoLink activeren

Als u EmoLink wilt gebruiken, moet dit eerst worden geactiveerd.

- 1 Druk op **EmoLink** en tik op **Ja.**
- 2 Voer een apparaatnaam in en tik op Volgende.
- Tik op **Ja** en lees de EmoLink-helpinformatie.

#### Bestanden via EmoLink verzenden

#### 1 Open een bestand dat u wilt verzenden.

● U kunt bestanden via EmoLink verzenden terwijl u een boek leest, aantekeningen bekijkt, muziek beluistert of bestandslijsten bekijkt (met uitzondering van aantekeningenlijsten).

### 2 Druk op Emotink en tik op Ja.

• Het apparaat wordt via de rechtstreekse verbindingsstand met het andere apparaat verbonden. (pag. [92\)](#page-91-0)

#### 3 Druk op EmoLink.

#### 4 Controleer de naam van de groep.

- Standaard behoort het apparaat tot de Samsung-groep.
- Als het andere apparaat tot een andere groep behoort, kunt u geen bestanden via EmoLink overbrengen.

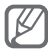

Om een bestand naar een apparaat in een andere groep over te brengen, selecteert u **Instel.**  $\rightarrow$  de tab Netwerk → EmoLink → Groep wijzigen en tikt u op naast App. onbekende groep toestaan voor toev.

#### Aan de slag

- 5 Vraag de andere partij om verbinding met uw groep te maken en druk op **EmoLink**.
- 6 Wanneer de naam en verbindingsmelding van het andere apparaat verschijnen, drukt u op **EmoLink** om het bestand over te brengen.
	- Nadat de overdracht is voltooid, wordt de verbinding tussen beide apparaten verbroken. Als u nogmaals een bestand wilt verzenden, brengt u opnieuw via EmoLink een verbinding tussen beide apparaten tot stand.

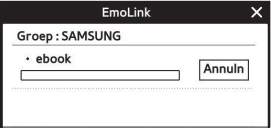

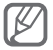

Als de andere partij niet op **EmoLink** op het ontvangende apparaat drukt, wordt de verbinding tussen beide apparaten automatisch verbroken.

#### Bestanden via EmoLink ontvangen

- 1 Verzend op het verzendende apparaat een bestand via EmoLink.
- 2 Druk op **EmoLink** en tik op **Ja.** 
	- Het apparaat wordt via de rechtstreekse verbindingsstand met het andere apparaat verbonden. (pag. [92\)](#page-91-0)
- $3$  Druk op  $\epsilon_{\text{modimk}}$  wanneer de andere partij u dit vraagt.
- 4 Controleer het autorisatiescherm.

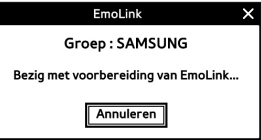

 $\boxed{5}$  Wanneer de verzender op  $\boxed{\phantom{0}}$  drukt, wordt het bestand automatisch ontvangen.

#### 6 Tik op Bkijk.

- Ontvangen bestanden worden in de Inbox opgeslagen. Boekbestanden verschijnen in de boekenlijst.
- Nadat de overdracht is voltooid, wordt de verbinding tussen beide apparaten verbroken. Als u een ander bestand wilt ontvangen, brengt u opnieuw via EmoLink een verbinding tussen beide apparaten tot stand.

#### De EmoLink-groep wijzigen

- 1 Tik in het startscherm op **Instel.**
- 2 Tik op de tab Netwerk  $\rightarrow$  EmoLink.
- 3 Tik op Groep wijzigen.
- 4 Tik op  $\pm$  en voer een nieuwe groepsnaam in.
- **5** Tik op **Klaar**.
	- De nieuwe groep wordt toegevoegd en geselecteerd.
	- Tik op  $\overline{I}$  om de groepsnaam te wijzigen.

### <span id="page-30-0"></span>Een menu openen

U kunt een menu openen door op de knoppen te drukken of door het menu met de stylus aan te raken. In de volgende voorbeelden ziet u hoe u muziek kunt beluisteren.

#### Gebruik van de stylus

- $\blacksquare$  Tik op  $\spadesuit$  om het startscherm te openen.
- 2 Tik op Muziek.
- 3 Tik op het gewenste muziekbestand.
- 4 Beluister de muziek.

#### Knoppen gebruiken

- $1$  Druk op  $\frac{1}{2}$  Druk op  $\frac{1}{2}$  Druk op  $\frac{1}{2}$  Om het startscherm te openen.
- 2 Druk op  $\langle \hat{\mathbb{P}} \rangle$  om naar **Muziek** te scrollen en druk  $v$ ervolgens op  $\Box$ .
- <span id="page-31-0"></span>3 Druk op  $\left|\left\langle \stackrel{\oplus}{\oplus} \right\rangle\right|$  om naar het gewenste muziekbestand te scrollen en druk vervolgens op el.
- 4 Beluister de muziek.

### <span id="page-31-1"></span>Het startscherm

Wanneer het apparaat wordt ingeschakeld, verschijnt het startscherm. U kunt boek- en beeldbestanden bekijken en aantekeningen en planningen maken. Tevens kunt u muziek beluisteren, een woordenboek bekijken en de instellingen van het apparaat aanpassen.

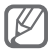

U kunt instellen welk menu er bij het inschakelen van het apparaat wordt weergegeven. (Opstartmodus → pag. [90](#page-89-0))

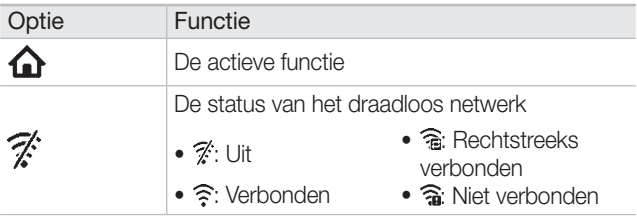

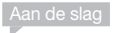

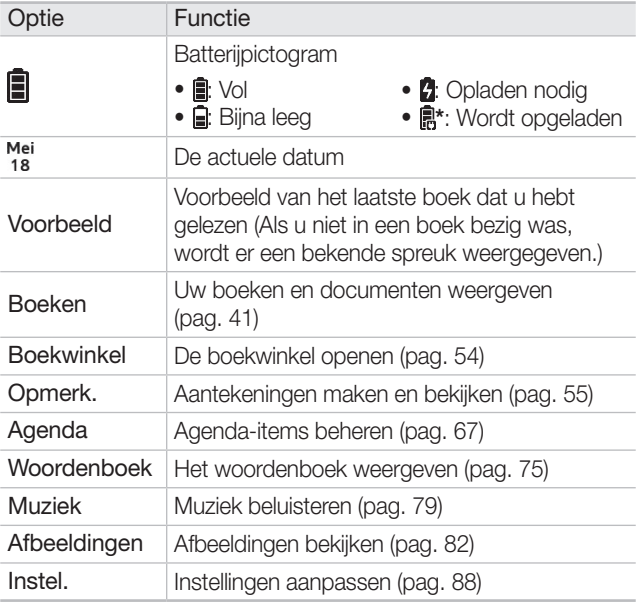

\* Als de USB-kabel is aangesloten, wordt hetzelfde pictogram weergegeven, ook als er geen batterij in het apparaat is.

#### *Het draadloos netwerk activeren*

1 Tik in het startscherm of tijdens het gebruik van een functie op het draadloosnetwerkpictogram.

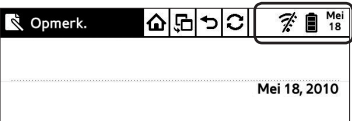

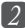

2 Schakel het draadloos netwerk in.

● U ziet tevens de actuele datum en tijd.

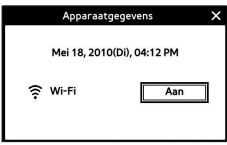

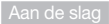

*Gebruik de pictogrammen boven aan het scherm*

Tik tijdens het gebruik van een functie op een pictogram.

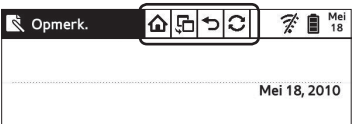

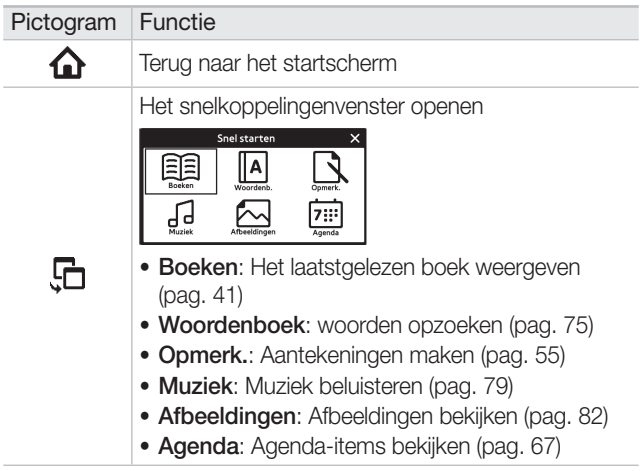

<span id="page-35-0"></span>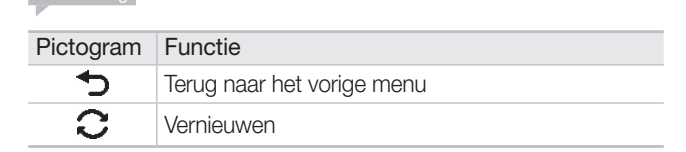

### Basisinstellingen aanpassen

Selecteer een taal en stel de datum en tijd in. Tevens kunt u het wachtwoord voor het apparaat wijzigen.

#### Een taal selecteren

Aan de slag

- 1 Tik in het startscherm op **Instel.**  $\rightarrow$  **Taalkeuze.**
- 2 Tik op een taal.

#### De huidige datum en tijd instellen

- Tik in het startscherm op **Instel.**  $\rightarrow$  **Klok instellen**.
- Tik op  $\bigwedge$ ,  $\bigvee$ , cijfers of tekst om de actuele datum en tijd in te stellen.
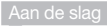

- 3 Tik op het tijdzonevak om de lokale tijd in te stellen.
- $4$  Tik op **OK**.

#### Het wachtwoord wijzigen

- 1 Tik in het startscherm op Instel.  $\rightarrow$  Wachtwoord wijzigen.
- 2 Voer het huidige wachtwoord in door op de virtuele toetsen te tikken.
	- Het standaardwachtwoord is 0000.
- 3 Voer een nieuw wachtwoord in en bevestig het.
- $[4]$  Tik ter bevestiging op **OK**.

### Het apparaat bij Adobe Digital Editions (ADE) registreren

Als u bestanden in Adobe Reader wilt kunnen bekijken, moet u het apparaat bij Adobe Digital Editions (ADE) registreren. U kunt het draadloos netwerk of een pc gebruiken om het apparaat bij Adobe Digital Editions te registreren. Vóór de autorisatie moeten de huidige tijd, datum en tijdzone worden ingesteld.

U registreert het apparaat als volgt bij Adobe Digital Editions via het draadloos netwerk:

- 1 Ga naar de webpagina van Adobe Digital Editions (http://www.adobe.com/products/digitaleditions/) en stel een Adobe-account in.
	- Als u al bent geregistreerd, hoeft u geen nieuwe account in te stellen.
- 2 Activeer het draadloos netwerk. (pag. [34](#page-33-0))
- 3 Tik op Bookstore.

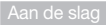

- 4 Voer uw gebruikersnaam en wachtwoord in.
- **5** Tik op **Activate** om het apparaat te registreren en tik vervolgens op OK.

Als u niet bij een boekwinkel boekbestanden wilt aanschaffen om deze draadloos naar uw apparaat te downloaden, kunt u bestanden bekijken die al zijn gedownload en opgeslagen op uw pc door deze te kopiëren naar uw apparaat. Installeer voor autorisatie de Adobe Digital Editions-software op de computer. U registreert het apparaat als volgt bij Adobe Digital

Editions met een pc:

- 1 Ga naar de webpagina van Adobe Digital Editions (http://www.adobe.com/products/digitaleditions/) en stel een Adobe-account in.
	- Als u al bent geregistreerd, hoeft u geen nieuwe account in te stellen.
- 2 Download en installeer de Adobe Digital Editionssoftware op uw pc.
- 3 Als de installatie is voltooid, dubbelklikt u op het Adobe Digital Editions-pictogram op het bureaublad.

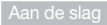

- 4 Sluit het apparaat met een USB-kabel op de computer aan.
- 5 Voer uw gebruikersnaam en wachtwoord in.
- 6 Tik op Activate om het apparaat bij de Adobe Digital Editions-software te registreren.

# Boeken

U kunt persoonlijke boek- en tekstbestanden die op het apparaat zijn opgeslagen weergeven (ePUB-, PDF- en TXT-indeling). Tevens kunt u bestanden weergeven op Samsung-tv's die AllShare ondersteunen. Er staan echter niet standaard al boek- en tekstbestanden op het apparaat. U dient dus allereerst bestanden op het apparaat te zetten. [\(Bestanden kopiëren](#page-21-0) → pag. [22](#page-21-0))

## Boekbestanden op het apparaat weergeven

U geeft als volgt boekbestanden op het apparaat weer:

- 1 Tik in het startscherm op **Boeken**.
	- Tik op **Doorgn mt lezen** in het startscherm om het laatstgelezen boek weer te geven.
- 2 Tik op een boektitel.
	- Tik in de boekenlijst op Menu om de volgende opties weer te geven:

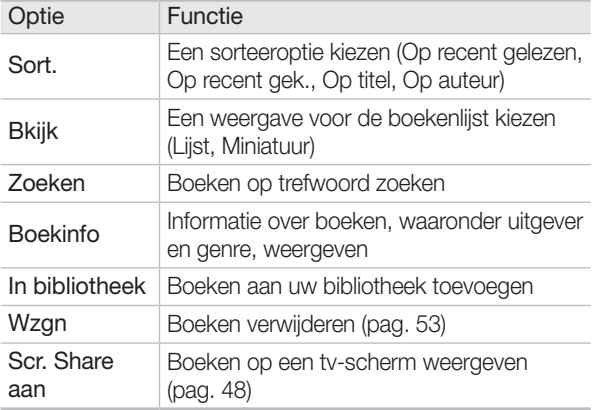

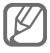

- Raadpleeg de instructies van de boekleverancier voor informatie over het downloaden van boeken.
- PDF-bestanden worden niet naar behoren weergegeven als de bestanden niet aan de PDF/A-norm voldoen.
- ePUB-bestanden worden niet naar behoren weergegeven als de bestanden niet aan de ePUB-norm van Adobe Reader voldoen.

**3** Ga met behulp van de volgende pictogrammen naar de bestanden.

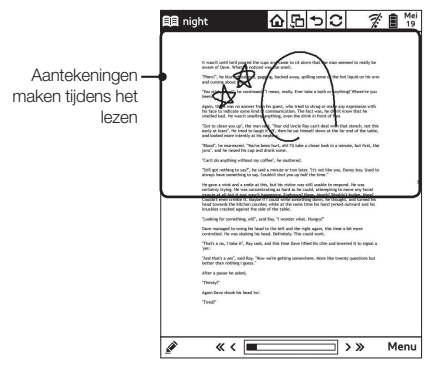

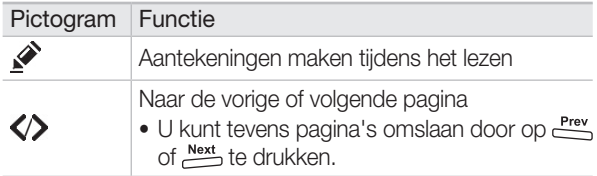

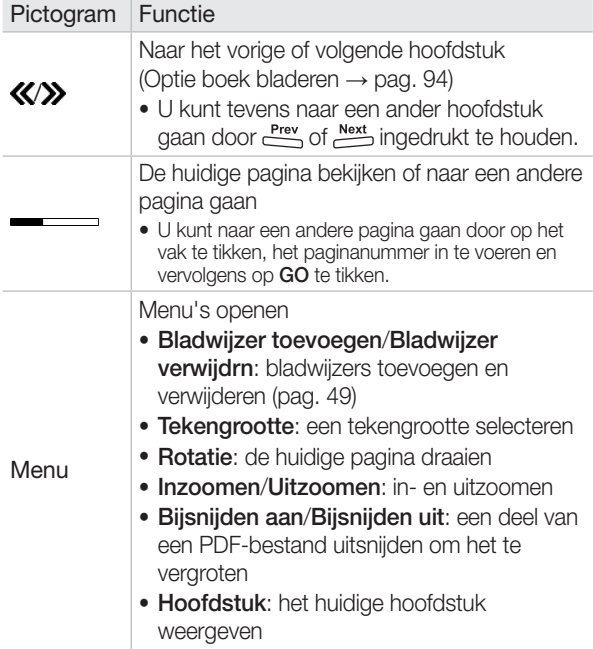

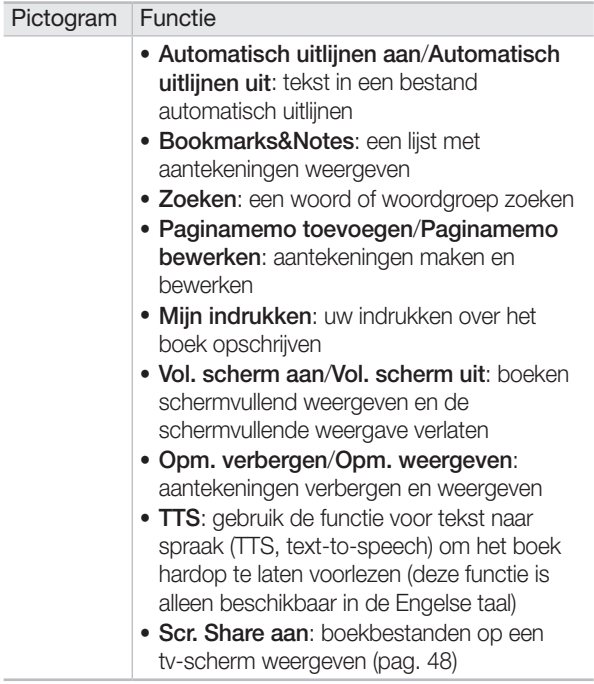

#### Boeken

- 
- De volgende functies zijn alleen voor bepaalde bestandsindelingen beschikbaar:
	- Tekengrootte, Zoeken: ePub, TXT
	- Rotatie, Inzoomen/Uitzoomen, Bijsnijden aan/ Bijsnijden uit: PDF
	- Automatisch uitlijnen aan/Automatisch uitlijnen uit: TXT
- Als een PDF-bestand niet-ondersteunde lettertypen bevat, is een gedeelte van het bestand mogelijk niet beschikbaar.
- U kunt bestanden weergeven die zijn geschreven in het Engels, Frans, Spaans, Italiaans en Nederlands.

#### *Boeken via EmoLink verzenden en ontvangen*

U kunt een bestand tussen apparaten verzenden en ontvangen door tijdens het bekijken van boekbestanden of een boekenlijst op **EmoLink** te drukken. (pag. [26](#page-25-0))

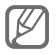

Boekbestanden met DRM-beveiliging (Digital Rights Management) kunnen niet worden verzonden.

 *De inhoudsopgave bekijken*

Tik op Menu  $\rightarrow$  Hoofdstuk om de inhoudsopgave van het actuele document weer te geven.

#### *Naar een specifieke pagina gaan*

Tik op de balk onder aan het scherm en voer een paginanummer in.

#### PDF-bestanden bijsnijden

Maak een uitsnede van een deel van een PDF-bestand om het te vergroten.

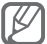

- Wanneer u een uitsnede van een deel van een PDFbestand maakt, worden opgeslagen aantekeningen en markeringen gewist en werkt de TTS-functie niet meer.
- 1 Tik in het startscherm op **Boeken**.
- 2 Tik op een PDF-bestand om het te openen.
- 3 Tik op Menu  $\rightarrow$  Bijsnijden aan.
- 4 Tik op een beginpunt voor de uitsnede.
	- $\bullet$  Tik op **X** om het uitsnijden te annuleren.

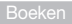

- 5 Tik op een eindpunt om de uitsnede te maken.
- 6 Bekijk het gedeelte van het bestand dat u hebt uitgesneden.

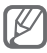

Als u naar de oorspronkelijke weergave wilt terugkeren, tikt u op Menu  $\rightarrow$  Biisniiden uit.

## <span id="page-47-0"></span>Boekbestanden op een tv-scherm weergeven

U kunt boekbestanden alleen weergeven op Samsungtv's die AllShare ondersteunen. U kunt geen bestanden met DRM-beveiliging op een tv-scherm weergeven.

U geeft als volgt boekbestanden op een tv-scherm weer:

- 1 Tik op het draadloosnetwerkpictogram rechtsboven in het scherm en vervolgens op Aan.
- 2 Tik in het startscherm op **Boeken**.
- 3 Tik op Menu  $\rightarrow$  Scr. Share aan.
	- Het apparaat zoekt automatisch naar andere apparaten in hetzelfde netwerk en probeert daar verbinding mee te maken.

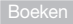

- 4 Selecteer met de afstandsbediening een boek op het tv-scherm.
	- Druk op FROME om de schermdeelstand te verlaten.

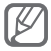

U kunt maximaal 4 uur lang bestanden op een tv-scherm weergeven.

# <span id="page-48-0"></span>Bladwijzers gebruiken

Leg bladwijzers om een pagina te bewaren en deze later snel weer te kunnen opzoeken.

#### Bladwijzers toevoegen

Leg op belangrijke plekken een bladwijzer.

Tik tijdens het lezen van een boek op Menu  $\rightarrow$ Bladwijzer toevoegen.

Of tik rechtsboven in de pagina om een bladwijzer te leggen.

 $\Box$  verschijnt rechtsboven in het scherm.

#### Bladwijzers en aantekeningen bekijken

Ga rechtstreeks naar een pagina met een bladwijzer of naar een aantekening.

Tik tijdens het lezen van een boek op Menu  $\rightarrow$ Bookmarks&Notes.

#### Bladwijzers weghalen

Haal een eerder gelegde bladwijzer weer weg.

Tik tijdens het lezen van een boek op Menu  $\rightarrow$ Bladwijzer verwijdrn.

Of tik op het bladwijzerpictogram  $(\Box)$  om de bladwijzer weg te halen.

De bladwijzer wordt weggehaald.

## Markeringen gebruiken

Tijdens het lezen van een boek kunt u tekst met de stylus markeren. Tevens kunt u notities aan gemarkeerde tekst toevoegen.

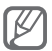

De volgende functies zijn niet beschikbaar voor een bestand met PDF-indeling: tekst markeren, direct woordenboek en aantekeningen.

#### Tekst markeren

Beweeg de stylus over woorden of regels om deze te markeren.

Tijdens het gebruik van de stylus kan er een woordenboek onder in het scherm worden weergegeven. ([Woorden opzoeken](#page-74-0) → pag. [75](#page-74-0))

#### Markeringen weghalen

- 1 Tik met de stylus op de gemarkeerde tekst.
- 2 Tik op Markering verwijdern wanneer het popupvenster wordt weergegeven.
- 3 Tik op **Ja** wanneer het pop-upvenster wordt weergegeven.

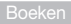

#### Een notitie aan gemarkeerde tekst toevoegen

- 1 Tik met de stylus op de gemarkeerde tekst.
- 2 Tik op Memo toev...
- **3** Wanneer het notitie-invoervenster verschijnt, maakt u een notitie en tikt u op  $\mathbf{z}$ .
	- $\mathbb T$  verschijnt naast de gemarkeerde tekst. (Tik op  $\mathbb T$  om de notitie te bewerken.)

#### Gemarkeerde woorden in het woordenboek opzoeken

- 1 Tik met de stylus op de gemarkeerde tekst.
- **2** Tik op Het woord zoeken.
- 3 Bekijk definities, idioom en gebruiksvoorbeelden van het woord.

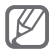

Als u een woord rechtstreeks wilt opzoeken, tikt u op om het woordvenster onder in het scherm te openen. Eerder opgezochte woorden worden ook weergegeven.

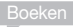

### <span id="page-52-0"></span>Boeken wissen

U wist boekbestanden als volgt:

- 1 Tik in het startscherm op Boeken.
- 2 Tik in de boekenlijst op **Menu**  $\rightarrow$  **Wzgn.** 
	- $\cdot$   $\overline{\mathbf{u}}$  verschijnt in de boekenlijst.
- $3$  Tik op  $\overline{m}$  rechts van het boek dat u wilt wissen.
- $\overline{4}$  Tik op **Ja** wanneer het pop-upvenster wordt weergegeven.
	- $\bullet$  Tik op  $\bigcirc$  om de bewerkingsstand te verlaten.

# Boekwinkel

U kunt bij een boekwinkel boekbestanden aanschaffen en downloaden. Als u met uw apparaat toegang wilt tot de boekwinkel, moet het zijn verbonden met een draadloos netwerk. (pag. [91](#page-90-0))

Voor informatie over de boekwinkel kunt u in een aparte boekwinkelgids terecht.

# Opmerkingen

Bewaar belangrijke informatie door het maken van aantekeningen. U kunt nieuwe aantekeningenpagina's aan bestaanden aantekeningen toevoegen en aantekeningen op categorie beheren.

# <span id="page-54-0"></span>Aantekeningen maken

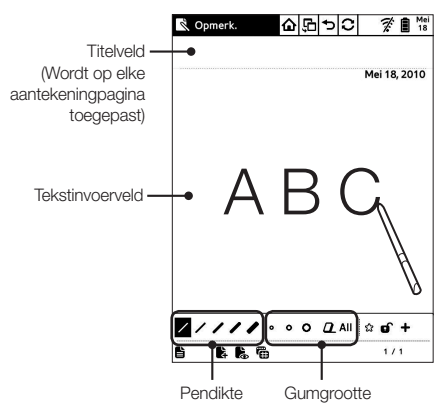

#### Meerdere pagina's binnen één aantekening maken

Wanneer u **Opmerk.** opent, verschijnt het scherm waarin u pagina's kunt maken. U kunt binnen één aantekening maximaal 99 pagina's maken.

- 1 Tik in het startscherm op Opmerk..
	- Nieuwe aantekeningen worden in Categorie-1 opgeslagen.
- 2 Schrijf met de stylus een aantekening in het tekstinvoerveld.
	- $\bullet$  Tik op  $\bigoplus$  om een nieuwe pagina toe te voegen.

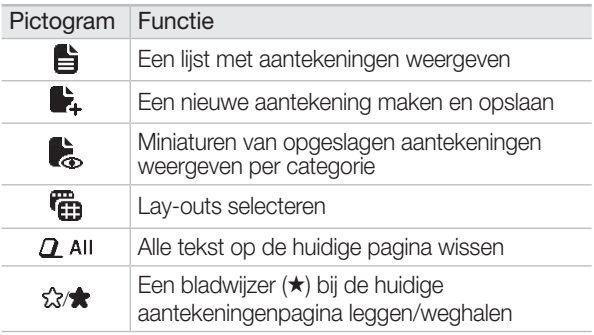

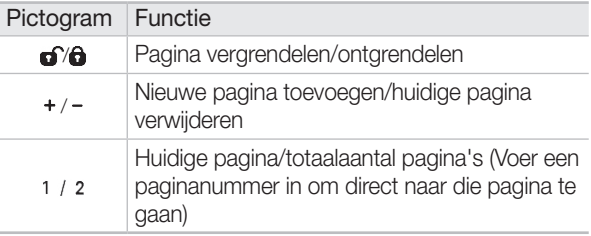

#### *Aantekeningen via EmoLink verzenden en ontvangen*

Druk in het scherm voor het maken van aantekeningen op om bestanden tussen apparaten te verzenden en ontvangen. (pag. [26](#page-25-0))

#### <span id="page-56-0"></span>*Bladwijzers bij pagina's binnen één aantekening leggen*

Leg een bladwijzer bij pagina's in een aantekening om deze later snel te kunnen openen.

Tik op een pagina in een aantekening op  $\chi$  onder in het scherm.

Tik op  $\bigstar$  om de bladwijzer weer weg te halen.

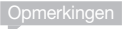

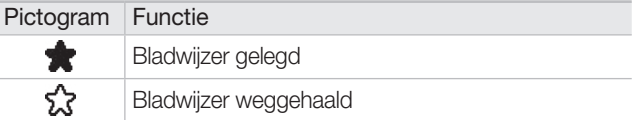

Als u bladwijzers wilt weergeven, tikt u in het scherm voor het maken van aantekeningen op en vervolgens op de tab ★ Pag..

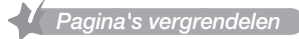

Beveilig uw privéaantekeningen met een wachtwoord. Het standaardwachtwoord is 0000.

Tik okp een aantekeningenpagina op  $\bigcirc$  in de pagina.

 $\bullet$  Tik op  $\bigoplus$  om een pagina te ontgrendelen.

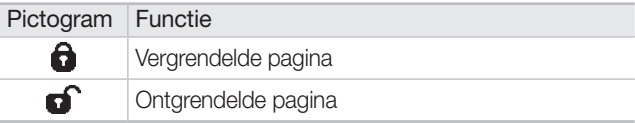

#### Aantekeningen maken

Maak nieuwe aantekeningen. U kunt maximaal 99 aantekeningen in één categorie maken.

- 1 Tik in het startscherm op Opmerk..
- 2 Tik op  $\blacksquare$  om een lijst met aantekeningen weer te geven.
- 3 Tik op Menu  $\rightarrow$  Nwe opmerking.
- 4 Selecteer een categorie.
	- Tik op **Nieuwe categorie** om een nieuwe categorie te maken.
- 5 Schrijf een aantekening op de nieuw pagina.
	- $\bullet$  Tik op  $\clubsuit$  om meer pagina's aan een aantekening toe te voegen.

# Aantekeningen bekijken

Bekijk en beheer uw aantekeningen op pagina, aantekening en categorie.

#### Aantekeningpagina's weergeven

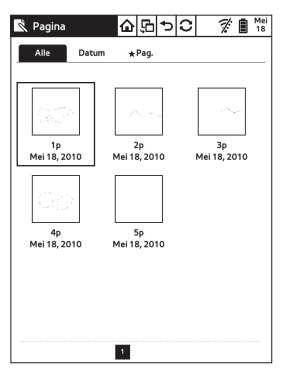

Tik in het scherm voor het maken van pagina's op  $\mathbf{E}$ 

#### 2 Tik op een tab.

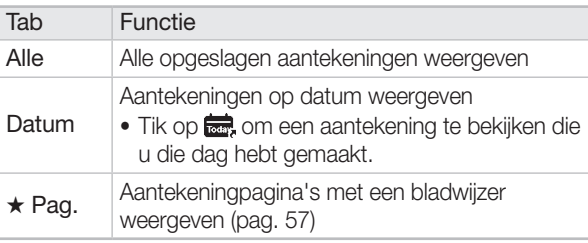

- 3 Tik op een pagina.
- 4 Bekijk de pagina.
	- $\bullet$  Tik op  $\blacktriangleright$  om een nieuwe aantekening te maken. (Meerdere pagina's binnen één aantekening maken → pag. [55\)](#page-54-0)

#### Aantekeningen op categorie bekijken

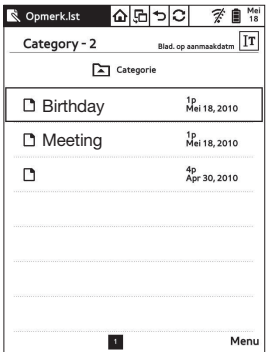

 $1$  Tik in het scherm voor het maken van pagina's op  $\blacksquare$ .

#### 2 Tik op een aantekening.

- Als u naar een andere categorie wilt gaan, tikt u op Categorie en selecteert u een categorie.
- Tik in de lijst met aantekeningen op Menu om de volgende opties weer te geven:

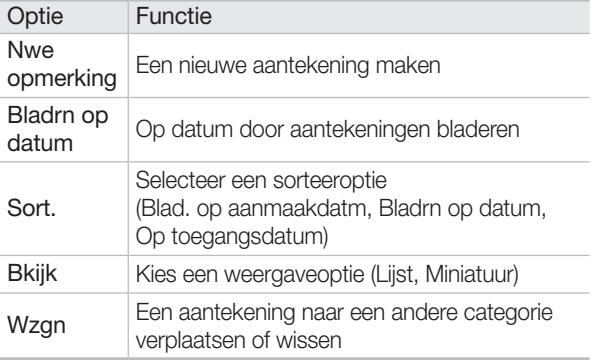

#### Op categorie weergeven

Beheer uw aantekeningen op categorie. U kunt aantekeningen naar een andere categorie verplaatsen.

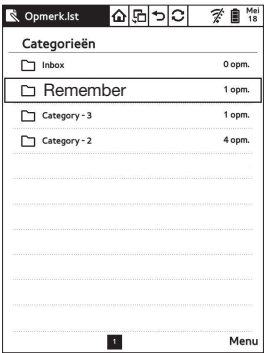

 $\blacksquare$  Tik in het scherm voor het maken van pagina's op  $\blacksquare$ .

- **2** Tik op **Categorie** en selecteer een categorie.
	- De map Inbox kan niet worden gewist.

#### Tik op **Menu**  $\rightarrow$  een optie om categorieën te beheren.

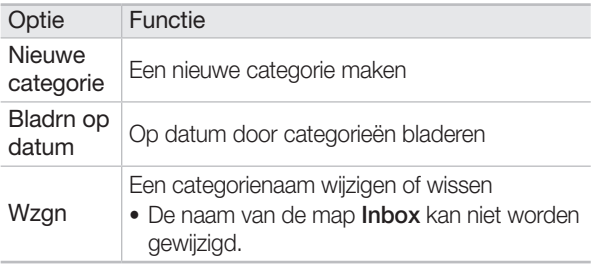

# Aantekeningen wissen

Wis aantekeningen en categorieën.

#### Aantekeningen wissen

- 1 Tik in het startscherm op **Opmerk.**.
- 2 Tik in het scherm voor het maken van pagina's op  $\mathbf{B}$ .
- 3 Tik in de lijst met aantekeningen op **Menu**  $\rightarrow$  **Wzgn.**
- **4** Tik op  $\boxed{\mathbf{m}}$  om aantekeningen te verwijderen.
- $\boxed{5}$  Tik op  $\bigoplus$  om namen van aantekeningen te wijzigen of aantekeningen naar een andere categorie te verplaatsen
- **6** Tik op **Ja** wanneer het pop-upvenster wordt weergegeven.
	- $\bullet$  Tik op  $\bigcirc$  om de bewerkingsstand te verlaten.

#### Categorieën wissen

- 1 Tik in het startscherm op Opmerk..
- 2 Tik in het scherm voor het maken van pagina's op om een lijst met aantekeningen weer te geven.
- 3 Tik op Categorie.
- 4 Tik in de lijst met categorieën op **Menu**  $\rightarrow$  **Wzgn.**
- **5** Tik op  $\boxed{\overline{m}}$  om categorieën te verwijderen.
- $\boxed{6}$  Tik op  $\boxed{1}$  om namen van categorieën te wijzigen.
- 7 Tik op **Ja** wanneer het pop-upvenster wordt weergegeven.
	- $\bullet$  Tik op  $\bigodot$  om de bewerkingsstand te verlaten.

# Agenda

Maak agenda-items of verjaardagen om uw planning te beheren. Tevens kunt u op het apparaat Microsoft Outlook-planningen weergeven.

# Agenda-items maken

U maakt als volgt een agenda-item:

- 1 Tik in het startscherm op Agenda.
	- U kunt uw planning rechtstreeks op het maandscherm schrijven. Tik op  $\gg$  om de schrijfopties weer te geven.
- 2 Tik op **Menu** om een weergavestand te selecteren.

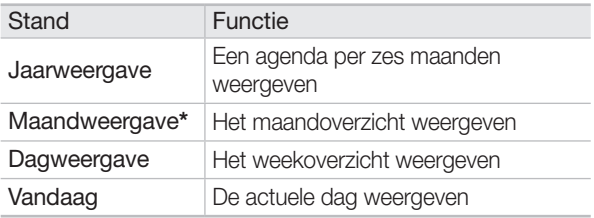

**\*** De standaardinstelling van de Agenda is Maandweergave. Deze optie ziet u in de standen Jaarweergave en Dagweergave.

**Agenda** 

- 3 Tik op een datum en schrijf details met de stylus.
	- Als u naar de actuele datum wilt gaan, tikt u op  $\frac{1}{\cos \theta}$  in het maandoverzicht.
	- Bij Jaarweergave of Maandweergave tikt u op  $\mathscr P$  en schrijft u rechtstreeks op de agenda.
	- Bij Dagweergave schrijft u op het voorbeeld- en tekstinvoerveld.

# Agenda-items bekijken

#### Agenda-items in het maandoverzicht bekijken

- 1 Tik in het startscherm op Agenda.
- 2 Tik op Menu  $\rightarrow$  Jaarweergave of Maandweergave.
- 3 Tik op  $\zeta$  of  $\geq$  om naar een jaar of maand te scrollen.

**Agenda** 

#### Tik op een datum.

• Datums met een item hebben de markering  $\P$  in de rechterbovenhoek.

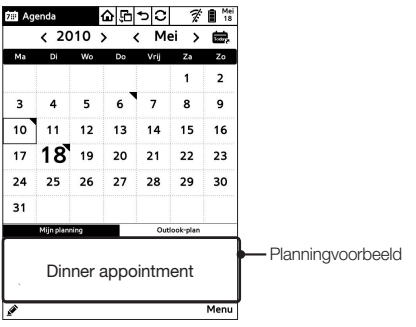

▲ Maandoverzicht

#### Agenda-items in het dagoverzicht bekijken

- 1 Tik in het startscherm op Agenda.
- 2 Tik op Menu  $\rightarrow$  Dagweergave.

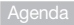

### $3$  Tik op  $\zeta$  of  $\geq$  om naar een week te scrollen.

#### 4 Tik op een datum.

 $\bullet$  Datums met een item hebben de markering  $\blacktriangledown$  in de rechterbovenhoek.

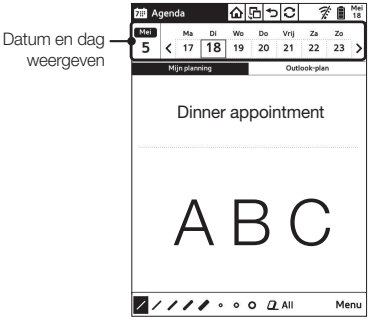

▲ Dagoverzicht

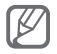

Als u wilt terugkeren naar het maandoverzicht, tikt u op linksboven op het scherm.

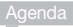

### Agenda-items wissen

U wist een agenda-item als volgt:

- 1 Tik in het startscherm op **Agenda**.
	- U kunt uw planning rechtstreeks op de agenda bewerken. Tik op  $\Diamond$  om de schrijfopties weer te geven.
- 2 Tik op Menu om een weergavestand te selecteren.

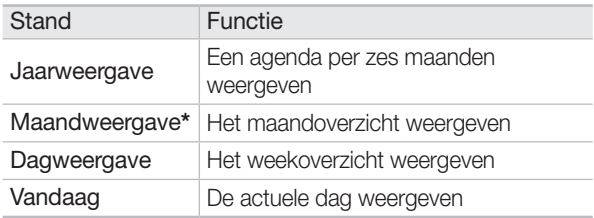

- **\*** De standaardinstelling van de Agenda is Maandweergave. Deze optie ziet u in de standen **Jaarweergave** en Dagweergave.
- 3 Tik op een datum.

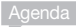

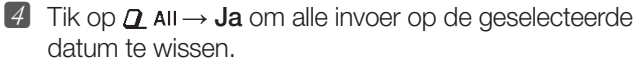

• Tik op een gumformaat en wis uw invoer met de stylus.

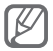

Hoewel u de invoer met een gum hebt gewist, is  $\blacksquare$  nog steeds op de agendadatum zichtbaar.

## Microsoft Outlook-planningen weergeven

Synchroniseer het apparaat met Microsoft Outlook zodat u uw planningen op het apparaat kunt bekijken. Met deze voorziening kunt u wel planningen bekijken, maar deze niet bewerken of wissen.

#### Samsung Outlook Sync installeren

- 1 Plaats de cd-rom in de computer.
- 2 Klik op Samsung Outlook Sync en volg de aanwijzingen op het scherm om de software te installeren.
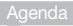

#### Uw planningen synchroniseren

- 1 Start Microsoft Outlook en geef uw gebruikersnaam en wachtwoord op om u aan te melden.
- 2 Voer uw planningen in.
- 3 Dubbelklik op het Samsung Outlook Sync-pictogram op het bureaublad om het programma te starten.
- 4 Sluit het apparaat met een USB-kabel op de computer aan en tik op Ja.
- **5** Klik op het bureaublad op **Sync** om planningen met Microsoft Outlook te synchroniseren.
	- Planningen in Microsoft Outlook worden naar uw apparaat overgebracht.
- 6 Koppel de USB-kabel weer los als de synchronisatie is voltooid.

#### Microsoft Outlook-planningen op het apparaat bekijken

- 1 Tik in het startscherm op Agenda.
- 2 Tik op Menu  $\rightarrow$  Maandweergave of Dagweergave.
- 3 Tik op Outlook-plan.

Agenda

- $\overline{4}$  Tik op een datum om de details weer te geven.
	- U kunt de planningen niet op het apparaat bewerken.

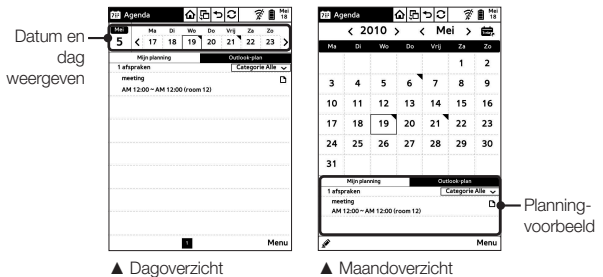

# Woordenboek

Zoek de betekenis van een woord op, bewaar opgezochte woorden en voeg woorden aan uw woordenlijst toe.

## Woorden opzoeken

U zoekt als volgt woorden in het woordenboek op:

- 1 Tik in het startscherm op Woordenboek.
- 2 Voer een woord in het invoerveld in en tik op Zoeken.
- 3 Selecteer een woord.
- 4 Bekijk het zoekresultaat. (pag. [76\)](#page-75-0)
	- Als u idioom of voorbeelden met het woord wilt zien, tikt u op Idiomen of Voorb..

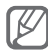

- Tijdens de weergave van een boek of woordenboek kan het soms handig zijn om de directe woordenboekfunctie te gebruiken. (pag. [76\)](#page-75-1)
	- Ondersteund woordenboek: Berlitz Engels-Nederlands-woordenboek / Berlitz Nederlands-Engels-woordenboek

#### <span id="page-75-1"></span>De directe woordenboekfunctie gebruiken

Tik tijdens het lezen van een tekst met de stylus op een woord.

- Het woordenboekscherm verschijnt met Engelse uitdrukkingen of definities.
- Als u met het woordenboekscherm geopend op de pagina die u aan het lezen bent op een woord tikt, wordt de woordenboekfunctie geactiveerd.
- Tik op **TA** rechtsonder op het scherm voor meer gedetailleerde zoekresultaten.

## <span id="page-75-0"></span>Zoekresultaten weergeven

U geeft als volgt zoekresultaten weer:

1 Tik in het zoekresultatenscherm op de gewenste tab.

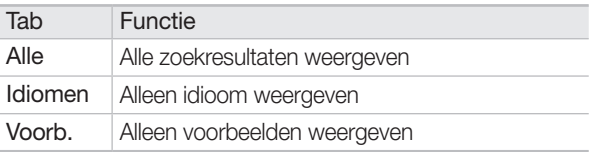

- 2 Bekijk de zoekresultaten.
- 3 Gebruik de volgende pictogrammen.

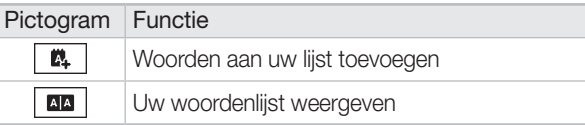

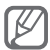

Tijdens de weergave van een boek of woordenboek kan het soms handig zijn om met de markeerfunctie naar woorden te zoeken. (pag. [50](#page-49-0))

#### Woorden aan uw woordenlijst toevoegen

U voegt als volgt woorden aan uw woordenlijst toe:

- 1 Tik in het scherm met zoekresultaten op  $\blacksquare$ .
- 2 Tik op OK wanneer het pop-upvenster wordt weergegeven.
	- Tik op Ga naar vocabulaire om uw woordenlijst te openen.

#### Uw woordenlijst openen

U opent uw woordenlijst als volgt:

- $1$  Tik in het woordenboekscherm op  $\boxed{2}$ .
- 2 Tik op Op laatste zoekopdr. of Op toegangsfreq..
	- Tik op  $\boxed{\mathbf{m}}$  om een woord te wissen.
- 3 Tik op een woord.

# Muziek

Beluister muziekbestanden in MP3-indeling. (Bestanden kopiëren → pag. [22](#page-21-0))

## Muziekbestanden afspelen

U speelt als volgt muziekbestanden af:

- 1 Tik in het startscherm op Muziek.
- 2 Tik op een muzieklijst.

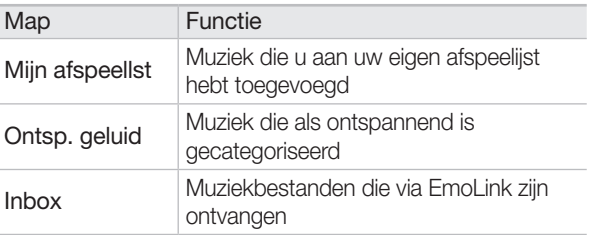

- $\bullet$  Tik op **Menu**  $\rightarrow$  **Bkijk** om in te stellen hoe de muzieklijst wordt weergegeven.
- 3 Tik op een muziekbestand.

4 Beluister muziek en gebruik de volgende pictogrammen.

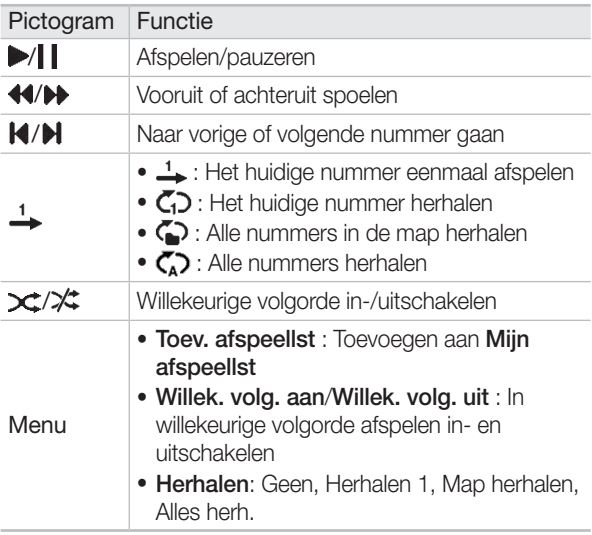

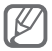

Tijdens het beluisteren van muziek kunt u andere functies gebruiken zoals boeken lezen en aantekeningen maken.

Muziek

#### *Muziekbestanden via EmoLink verzenden en ontvangen*

Druk in het scherm van de muziekspeler of de muzieklijst op om bestanden tussen apparaten te verzenden en ontvangen. (pag. [26](#page-25-0))

## Muziekbestanden wissen

U kunt een muziekbestand als volgt wissen:

- 1 Tik in het startscherm op Muziek.
- 2 Tik op Menu  $\rightarrow$  Wzgn.
- 3 Tik op  $\left|\mathbf{\bar{u}}\right|$  rechts van het muziekbestand dat u wilt wissen.
- 4 Tik op **Ja** wanneer het pop-upvenster wordt weergegeven.
	- $\bullet$  Tik op  $\bigcirc$  om de bewerkingsstand te verlaten.

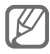

Muziekbestanden in de map Ontsp. geluid kunnen niet worden gewist.

# Afbeeldingen

Bekijk afbeeldingen (in BMP-, JPG- en JPEG-indeling) op het apparaat. Tevens kunt u beelden in een zipbestand op soortgelijke wijze als boekbestanden weergeven. [\(Bestanden kopiëren](#page-21-0) → pag. [22](#page-21-0))

# Afbeeldingen bekijken

#### Afbeeldingen bekijken

- 1 Tik in het startscherm op Afbeeldingen.
- 2 Tik op een afbeeldingenlijst.
	- Tik op **Menu** voor de volgende opties:.

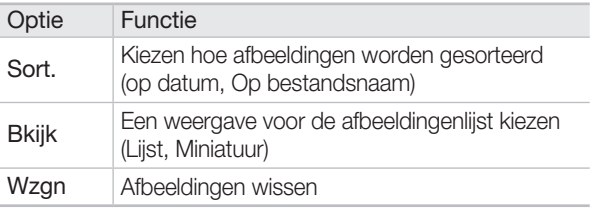

3 Tik op een afbeelding.

### 4 Bekijk de afbeelding.

- Tik op  $\bullet$  om een notitie op de afbeelding te schrijven.
- Tik op Menu om in of uit te zoomen of de beeldverhouding te veranderen.

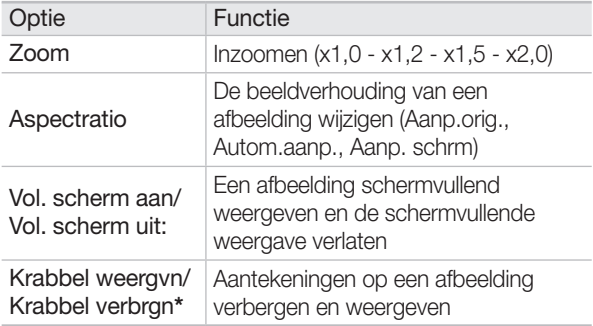

**\*** Deze optie verschijnt alleen als u een notitie op de afbeelding schrijft. (Deze optie blijft ook na het wissen van de notitie beschikbaar.)

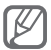

De maximale pixelwaarde die door het apparaat wordt ondersteund bedraagt voor JPG- en JPEG-bestanden 12 megapixel en voor BMP-bestanden 6 megapixel. Met de Virtual Printer-software op de cd-rom kunt u de beeldgrootte en bestandsindelingen automatisch laten optimaliseren. [\(Virtual Printer installeren en gebruiken](#page-97-0) → pag. [98](#page-97-0))

#### *Beeldbestanden via EmoLink verzenden en ontvangen*

U kunt een bestand tussen apparaten verzenden en ontvangen door in de beeldweergave, afbeeldingenlijst of miniatuurweergave op **EmoLink** te drukken. (pag. [26\)](#page-25-0)

#### Beelden in een zipbestand weergeven

U kunt beelden in een zipbestand op soortgelijke wijze als boekbestanden weergeven. Voor JPG/JPEG/BMPbeeldbestanden in een zipbestand bedraagt de maximale pixelwaarde die door het apparaat wordt ondersteund 6 megapixel per bestand. U geeft beelden in een zipbestand als volgt weer:

- 1 Tik in het startscherm op Afbeeldingen.
- 2 Tik op een zipbestand.
- 3 Ga met behulp van de volgende pictogrammen naar de bestanden.

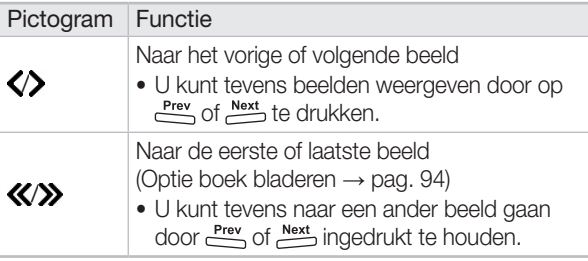

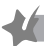

*Instellingen voor beelden in een zipbestand aanpassen*

- Tik tijdens het weergeven van beelden in een zipbestand op Menu.
- 2 Tik op een menu om de volgende instellingen te kunnen aanpassen.

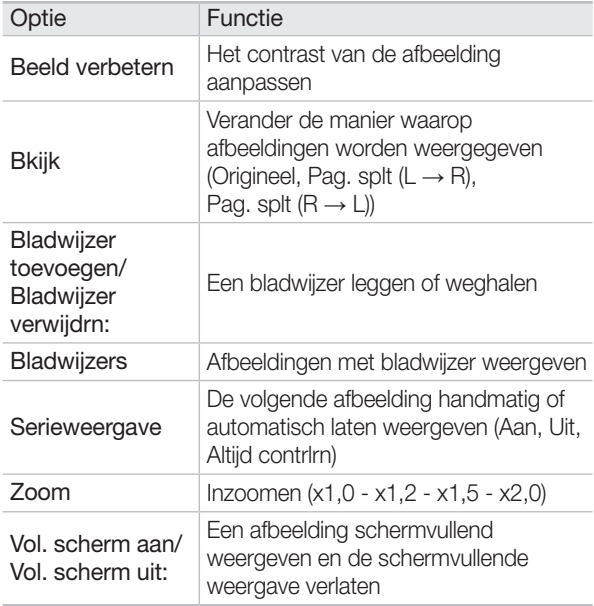

## Afbeeldingen wissen

U wist een afbeelding als volgt:

- 1 Tik in het startscherm op Afbeeldingen.
- 2 Tik op Menu  $\rightarrow$  Wzgn.
- $3$  Tik op  $\overline{1}\overline{1}$  rechts van de afbeelding die u wilt wissen.
- $\left[4\right]$  Tik op **Ja** wanneer het pop-upvenster wordt weergegeven.
	- $\bullet$  Tik op  $\bigcirc$  om de bewerkingsstand te verlaten.

# Instellingen

Pas de scherminstellingen aan, met onder meer de taal, opstartstand en slaapstand, draadloos netwerk en Emolink. Beheer het apparaat met firmware-upgrades en het resetten van instellingen.

U kunt als volgt instellingen aanpassen:

- 1 Tik in het startscherm op Instel..
- 2 Tik op een tab.

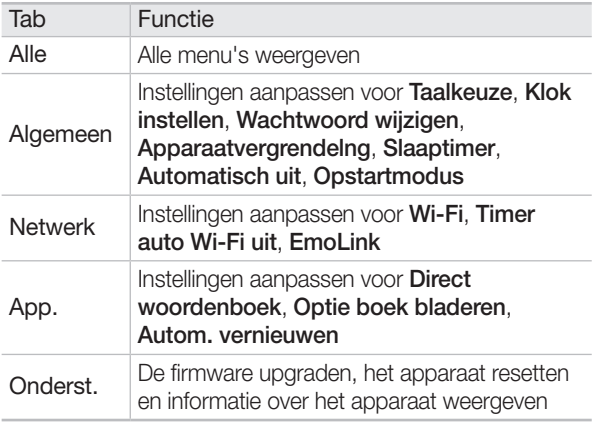

## **3** Tik op een optie om de instellingen aan te passen.

### <span id="page-88-0"></span>Algemeen

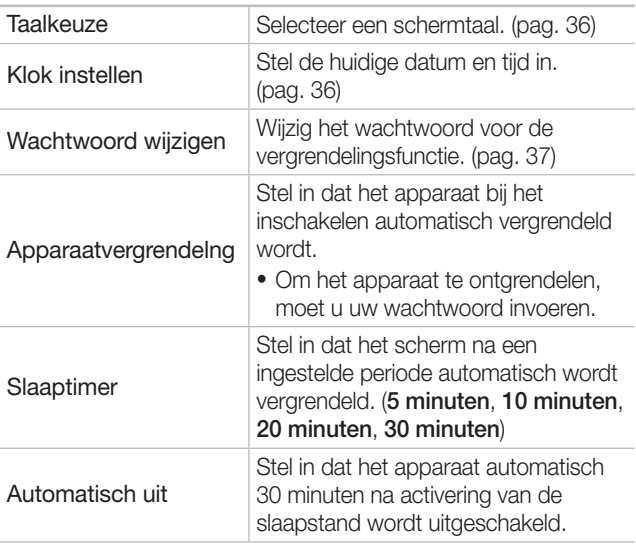

#### **Opstartmodus** Selecteer welk menu er bij het inschakelen van het apparaat wordt weergegeven. • Beginscherm: Geef het hoofdmenu weer. (pag. [32\)](#page-31-0) ● Laatste modus: Activeer de laatstgebruikte functie. • Doorgn mt lezen: Open het laatstgelezen boek. Als u in de stand Doorgn mt lezen het apparaat tijdens het lezen van een boek opnieuw opstart, kan het enige tijd duren om de laatstgelezen pagina te laden.

#### **Netwerk**

U kunt als volgt verbinding met het draadloos netwerk maken en boekbestanden downloaden:

- **1** Selecteer Aan.
- 2 Selecteer een beschikbaar Wi-Fi-netwerk.
- 3 Voer het wachtwoord in en tik op Klaar.
- 4 Wanneer er een Wi-Fi-verbinding tot stand is gebracht, kunt u boekbestanden downloaden.

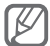

Als u op de draadloosnetwerkantenne boven aan het scherm tikt, ziet u de actuele tijd en kunt u de Wi-Fi-voorziening direct in- en uitschakelen. (pag. [34\)](#page-33-0)

#### *Proxyserverinstellingen aanpassen*

Om via een proxyserver verbinding met het draadloos netwerk te kunnen maken, moet u eerst de proxyserverinstellingen configureren.

- **1** Tik op **Proxyserver: Uit.**
- 2 Tik op Aan.

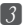

**3** Voer de URL en het poortnummer in en tik op OK.

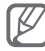

Neem contact op met uw netwerkbeheerder om de URL en het poortnummer te weten te komen.

#### Wi-Fi

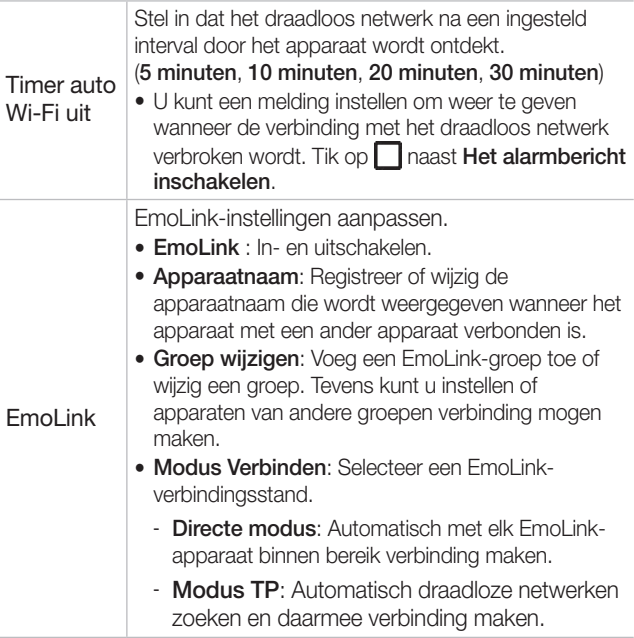

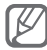

- Wanneer het apparaat in de **Modus TP** met een draadloos netwerk is verbonden, probeert het apparaat verbinding te maken met het netwerk waarmee het laatst verbinding is geweest. Als dat mislukt maakt het apparaat verbinding met het netwerk met het sterkste signaal. Als u handmatig een draadloos netwerk wilt kiezen, tikt u op Instel. → de tab Netwerk → Wi-Fi en tikt u vervolgens op Aan.
- Wanneer u in de **Modus TP** verbinding met een draadloos netwerk hebt, mogen alleen apparaten in hetzelfde netwerk via EmoLink bestanden overbrengen.
- Instel. Direct Network: Selecteer een rechtstreekse verbindingsstand.
	- Auto: Het apparaat probeert automatisch met een EmoLink-apparaat verbinding te maken.
	- Handmatig: Voer bij het rechtstreeks verbinding met een apparaat maken handmatig het SSID- en WEP-wachtwoord in.
- Leren gebruiken : Geef handige instructies voor het gebruik van EmoLink weer.

### App.

<span id="page-93-0"></span>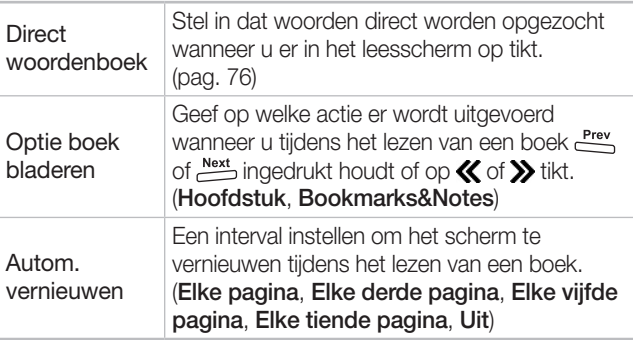

### Onderst.

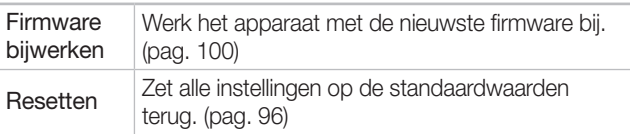

<span id="page-94-0"></span>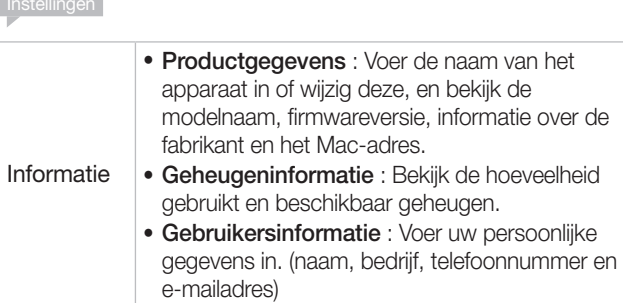

Instellingen

# Appendices

## <span id="page-95-0"></span>Het apparaat resetten

#### Het apparaat met de resetknop resetten

Als het apparaat niet goed reageert of niet kan worden uitgeschakeld, drukt u met de stylus op de resetknop om het apparaat te resetten. Dit heeft geen invloed op de opgeslagen bestanden en aangepaste instellingen.

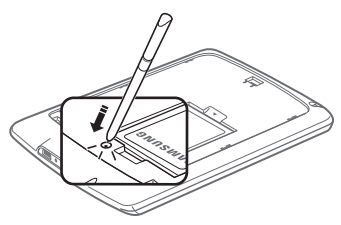

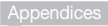

#### Alle instellingen resetten

Zet alle instellingen op de standaardwaarden terug.

- 1 Tik in het startscherm op **Instel.**
- 2 Tik op de tab Onderst.  $\rightarrow$  Resetten.
- 3 Tik op een optie.

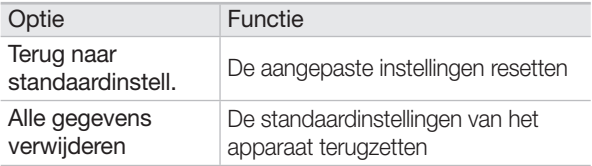

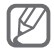

Hoewel u het apparaat reset, heeft dit geen invloed op het ingestelde wachtwoord, de ingestelde tijd en de opgeslagen product- en gebruikersinformatie.

- 4 Tik op **Ja** wanneer het pop-upvenster wordt weergegeven.
- 5 Tik op  $OK$  als het resetten voltooid is.

## <span id="page-97-0"></span>Virtual Printer installeren en gebruiken

De Virtual Printer-software is op de begeleidende cd-rom meegeleverd. Met deze software kunt u boek- en beeldbestanden voor weergave op het apparaat optimaliseren.

### Virtual Printer installeren

- 1 Plaats de cd-rom in de computer.
- 2 Klik op Virtual Printer en volg de aanwijzingen op het scherm om de software te installeren.
	- Klik in het instelscherm voor de standaardprinter op No om Virtual Printer te instellaren of op Yes om Virtual Printer als standaardprinter in te stellen.
- 3 Wanneer de installatie is voltooid, sluit u het apparaat met de USB-kabel op de computer aan.

#### Appendices<sup>1</sup>

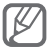

- Virtual Printer kan alleen met het apparaat worden gebruikt.
	- Als u boek- of beeldbestanden direct wilt omzetten zonder steeds de printerinstellingen te hoeven wijzigen, stelt u Virtual Printer als standaardprinter in. Voor het afdrukken van bestanden moet u een echte printer selecteren.

#### Virtual Printer gebruiken

- 1 Sluit het apparaat met een USB-kabel op een computer aan.
	- Er verschijnt een pop-upvenster.
- 2 Tik op **Ja**.
- 3 Open een boek- of beeldbestand op de computer.
- 4 Maak de afdrukopdracht en selecteer **Samsung** Virtual Printer in de vervolgkeuzelijst.
- 5 Wanneer het venster van Samsung Virtual Printer verschijnt, klikt u op Print.
	- Als het Samsung Virtual Printer-venster verschijnt, selecteert u een opslaglocatie, mapnaam en bestandsindeling voor het uitvoerbestand en klikt u op Print.
	- Geoptimaliseerde bestanden worden in de map Images op het apparaat opgeslagen. U kunt geoptimaliseerde bestanden via het menu **Afbeeldingen** op het apparaat bekijken.

## <span id="page-99-0"></span>Firmware-updates

Download en installeer de nieuwste firmware van de website van Samsung Electronics http://www.samsung.com/

1 Sluit het apparaat met een USB-kabel op een computer aan.

2 Tik op **Ja** wanneer het pop-upvenster wordt weergegeven.

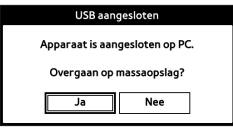

- **3** Ga naar de website van Samsung Electronics (http://www.samsung.com/) en geef de modelnaam van het apparaat op om de nieuwste firmware te zoeken.
- 4 Open Deze computer op het bureaublad en dubbelklik op het pictogram van het verwisselbareschijfstation.
	- De naam van de verwisselbare schijf kan per computer verschillen.
- 5 Breng de nieuwe firmware naar de map Firmware Update over. [\(Bestanden kopiëren](#page-21-0)  $\rightarrow$  pag. [22\)](#page-21-0)
- 6 Verwijder de verwisselbare schijf op veilige wijze van de computer en koppel de USB-kabel los. (pag. [25\)](#page-24-0)

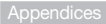

- 7 Tik in het startscherm op **Instel.**
- 8 Tik op de tab Onderst.  $\rightarrow$  Firmware bijwerken.
	- Er verschijnt een pop-upvenster.
- **9** Tik op **Ja** wanneer het pop-upvenster wordt weergegeven.
	- De firmware wordt bijgewerkt.
	- Wanneer het bijwerken is voltooid, wordt het apparaat automatisch opnieuw opgestart.
		- Tijdens het updateproces mag de USB-kabel niet worden losgekoppeld en mag het apparaat niet worden uitgeschakeld. Dit zou tot gegevensverlies of schade aan het apparaat kunnen leiden.
		- U kunt controleren wat de huidige firmwareversie is door op de tab Onderst. → Informatie → Productgegevens te tikken. (pag. [95\)](#page-94-0)

## Problemen oplossen

Wanneer u problemen met het apparaat ondervindt, kunt u eerst de volgende procedures uitvoeren voordat u contact met een servicecentrum opneemt.

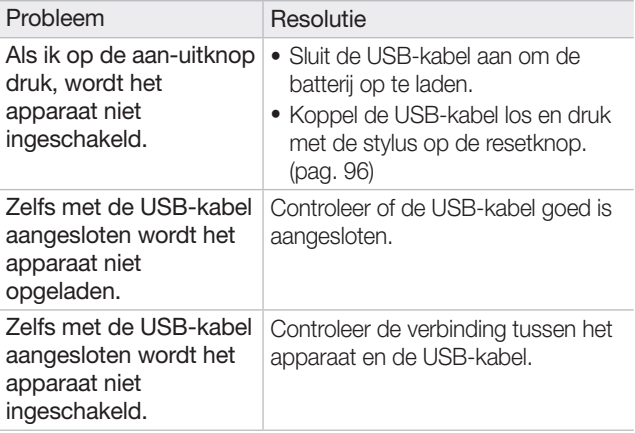

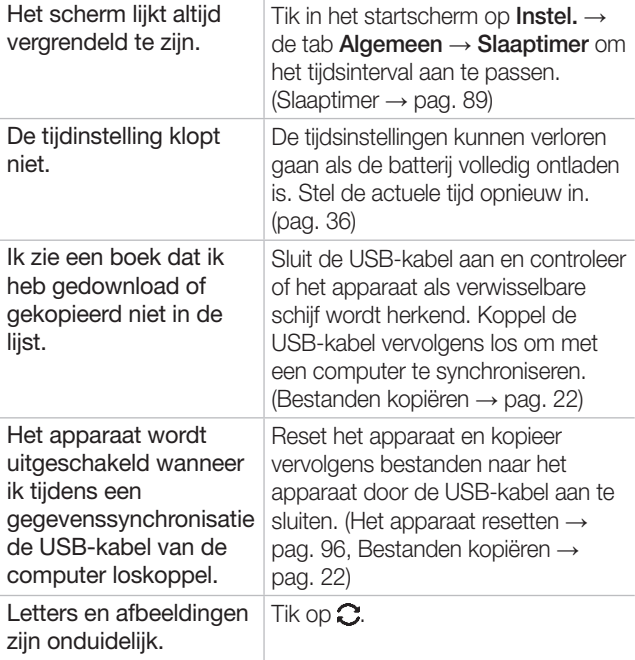

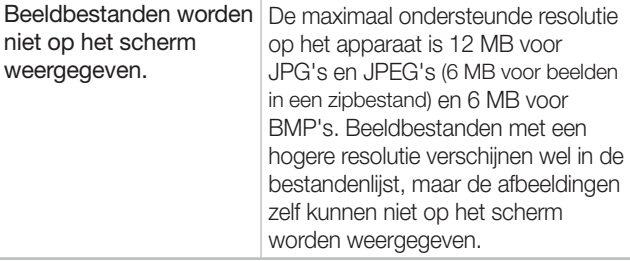

## Specificaties **\***

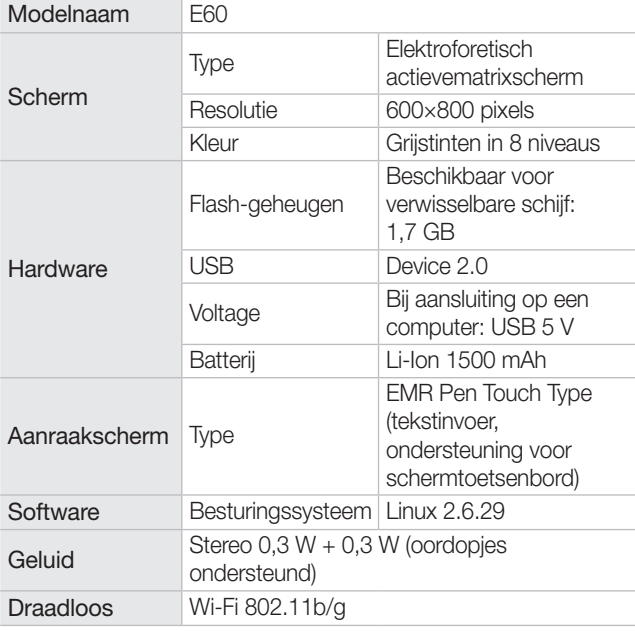

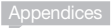

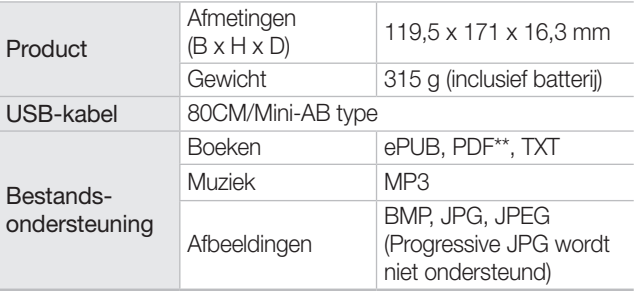

- **\*** Specificaties in de gebruikershandleiding kunnen zonder voorafgaande kennisgeving worden gewijzigd.
- **\*** Vanwege de mogelijkheid van radiostoring kan het draadloze apparaat geen services met betrekking tot persoonlijke veiligheid leveren.
- **\*** Dit apparaat is een huishouderlijlk draadloos DSRC-apparaat (Dedicated Short Range Communication).
- **\*\*** PDF-bestanden worden niet naar behoren weergegeven als de bestanden niet aan de PDF/A-norm voldoen.

## Open Source-licentie

Als u vragen of verzoeken hebt die met Open source-software te maken hebben, kunt u per e-mail contact opnemen met Samsung (vdswmanager@samsung.com).

- Voor dit product wordt gebruikgemaakt van een aantal softwareprogramma's die worden gedistribueerd onder de condities van de Independent JPEG Group.
- Voor dit product wordt gebruikgemaakt van een aantal softwareprogramma's die worden gedistribueerd onder de condities van het FreeType-project.
- Voor dit product wordt gebruikgemaakt van een aantal softwareprogramma's die worden gedistribueerd onder de condities van het OpenSSL-project.
- Voor dit product wordt gebruikgemaakt van een aantal softwareprogramma's die worden gedistribueerd onder de condities van de GPL of LGPL. GPL software: Linux Kernel, Busybox, Binutils, MPlayer, wpa\_ supplicant, U-boot, Wireless, tools LGPL software: Glibc, avahi

Klik op de volgende koppeling voor onofficiële vertalingen van de GPL en LGPL:

http://www.gnu.org/licenses/old-licenses/gpl-2.0-translations.html http://www.gnu.org/licenses/old-licenses/lgpl-2.1-translations.html

Klik voor meer informatie op Software License in het hoofdscherm van de cd-rom.
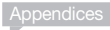

# Index

# A

Aanraakscherm vergrendelen en ontgrendelen [16](#page-15-0) Adobe Digital Editions [38](#page-37-0) Afbeeldingen weergeven [82](#page-81-0) wissen [87](#page-86-0) zipbestanden weergeven [84](#page-83-0) Agenda [67](#page-66-0) Agenda-items maken [67](#page-66-0) weergeven [68](#page-67-0) wissen [71](#page-70-0) Apparaat resetten [96](#page-95-0)

## B

Batterij capaciteit [13](#page-12-0) opladen, [11](#page-10-0) plaatsen, [9](#page-8-0) verwijderen, [11](#page-10-0) Bestanden downloaden [54](#page-53-0) kopiëren [22](#page-21-0) ontvangen via EmoLink [29](#page-28-0) PDF bijsnijden en zoomen [47](#page-46-0) verzenden via EmoLink [27](#page-26-0)

Bladwijzers [49](#page-48-0)

#### Boeken

downloaden [22](#page-21-0) weergeven [41](#page-40-0) weergeven op tvscherm [48](#page-47-0) wissen [53](#page-52-0)

Boekwinkel [54](#page-53-0)

## D

Draadloos netwerk [34](#page-33-0)

## E

#### EmoLink

activeren [26](#page-25-0) bestanden ontvangen [29](#page-28-0) bestanden verzenden [27](#page-26-0) groep wijzigen [30](#page-29-0)

#### F

Firmware [100](#page-99-0)

#### G

Geheugenkaart [20](#page-19-0)

# I

Instellingen aanpassen [36](#page-35-0) algemeen [89](#page-88-0) netwerk [91](#page-90-0) ondersteuning [94](#page-93-0) standaardwaarden terugzetten [97](#page-96-0) toepassingen [94](#page-93-0) wijzigen [88](#page-87-0)

### M

**Markeringen** gebruiken [51](#page-50-0) notities toevoegen [52](#page-51-0) woorden opzoeken [52](#page-51-0)

#### **Menus**

afbeeldingen bekijken [82](#page-81-0) boeken weergeven [41](#page-40-0) openen [31](#page-30-0)

#### Muziek

afspelen [79](#page-78-0) wissen [81](#page-80-0)

# $\Omega$

Oplaadindicator [13](#page-12-0)

Opmerkingen bladwijzer leggen [57](#page-56-0) maken [55](#page-54-0) pagina's toevoegen [56](#page-55-0) pagina's vergrendelen [58](#page-57-0) weergeven [60](#page-59-0) wissen [65](#page-64-0)

#### **Outlook**

planningen bekijken [74](#page-73-0) planningen synchroniseren [73](#page-72-0) Samsung Outlook Sync installeren [72](#page-71-0)

# P

Pictogrammen [35](#page-34-0)

### S

Secundaire stroomaansluiting [11](#page-10-0) Startscherm [32](#page-31-0) **Stylus** gebruiken [18](#page-17-0) opbergen [17](#page-16-0)

# $U$

# **USB**

loskoppelen [25](#page-24-0) opladen [11](#page-10-0)

# V

Virtual Printer [98](#page-97-0)

## W

#### Wachtwoord [37](#page-36-0)

#### **Woordenboek**

directe functie gebruiken [76](#page-75-0) woordenlijst weergeven [76](#page-75-0) woorden opzoeken [75](#page-74-0) woorden toevoegen [77](#page-76-0) zoekresultaten weergeven [76](#page-75-0)

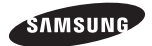

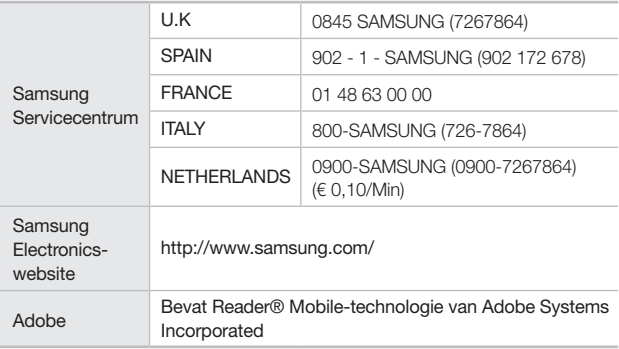